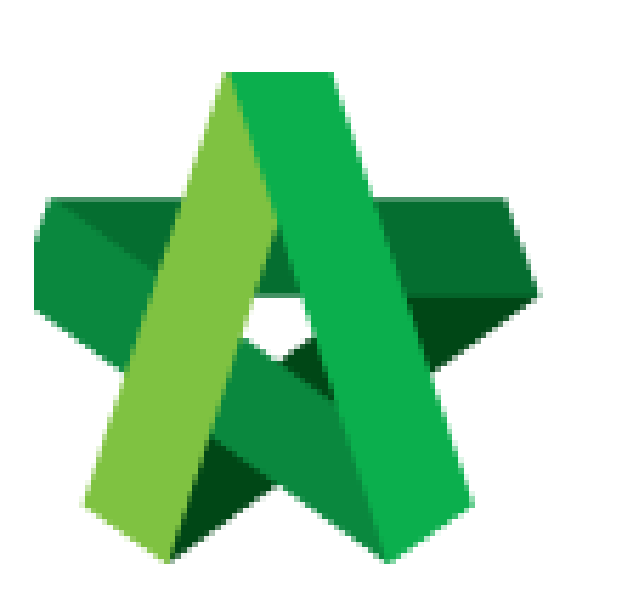

Set Attachment for Individual RFP Category Powered by:

## WPCK

## **GLOBAL PCK SOLUTIONS SDN BHD** (973124-T)

3-2 Jalan SU 1E, Persiaran Sering Ukay 1 Sering Ukay, 68000 Ampang, Selangor, Malaysia Tel :+603-41623698 Fax :+603-41622698 Email: info@pck.com.my Website: www.BuildSpace.my

**(BuildSpace Version 3.5) Last updated: 15/11/2021**

## Set Attachment for Individual RFP Category

1. Login to BuildSpace

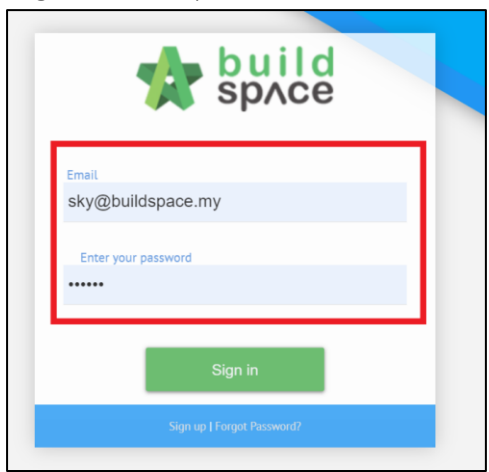

2. Click "Consultant Management" and click "Development Plan Masterlist"

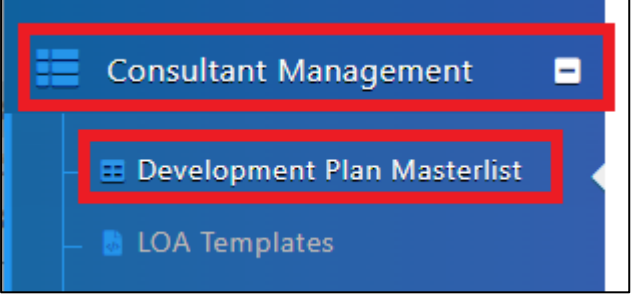

- 3. Click at the Development title
- 4. Click at the RFP Category created
- 5. Click "Attachment Settings"

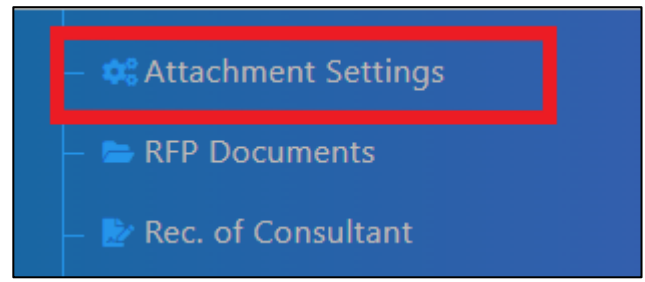

- 6. User can choose to include the attachments at General Attachments
- 7. Click at ie " ARCHITECTURE WORKS Attachment(s)" and click "New Attachment" *(to input attachment for individual RFP Category)*

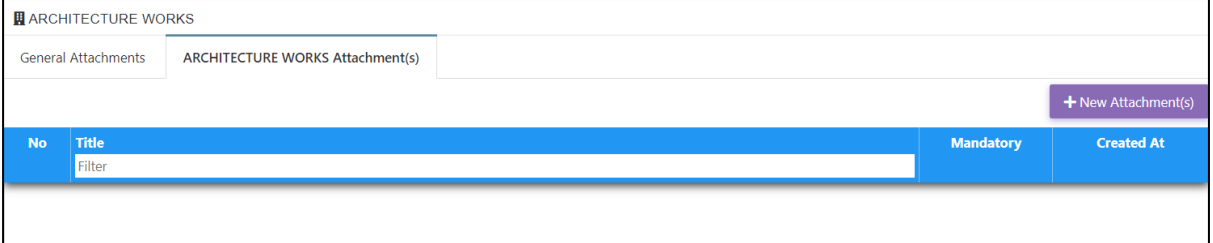

## 8. Input Attachment title and click "Save"

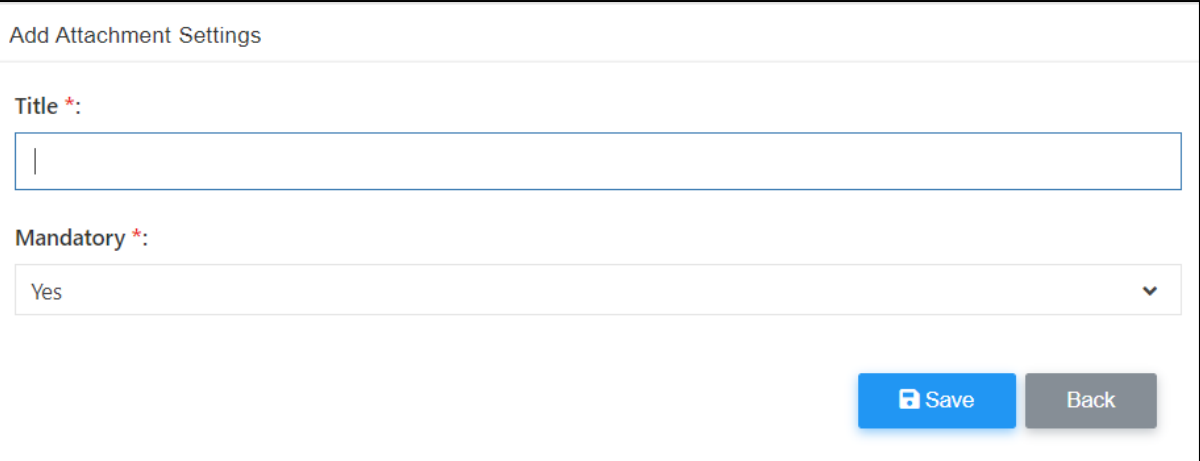